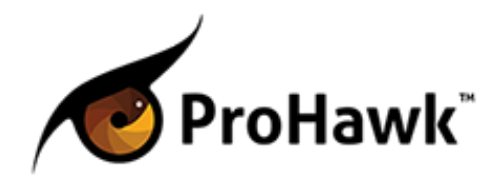

## **QuickStart Guide for ProHawk SD-4CH**

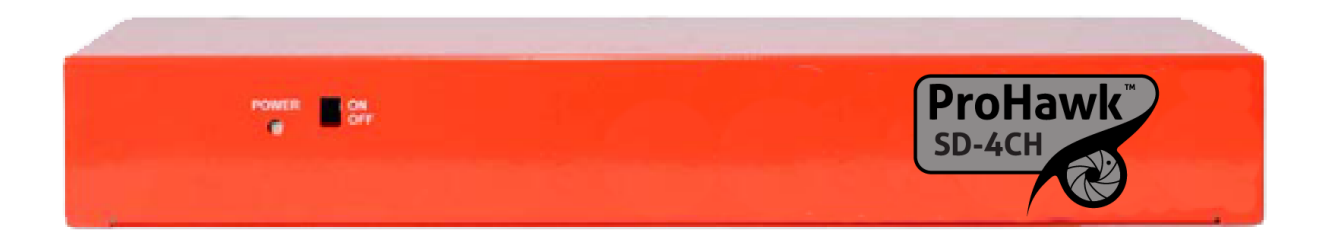

**Contents of this guide:** 

- 1. Plug and Play Settings
- 2. Networked Control

## 1. Plug and Play Settings

The ProHawk SD-4CH arrives with a default setting of 50% enhancement on all parameters. These include Detail Enhancement Value, Detail Enhancement: Color Value, and Motion Adaptation Value.

Using these default settings, the most basic installation only requires that a user connect the power, video input and video output cables, and turn the ProHawk device on. At 50% enhancement of the above settings the user will receive the benefit of all algorithms which adaptively enhance the input coming from the camera feed. No further adjustments are truly required, although a user may additionally configure the device to more finely address particular conditions.

No changes are present concerning additional parameters such as the Brightness, Contrast, or Hue settings, although these can be manipulated through the Software Controller, detailed in the Users' Manual for ProHawk SD-4CH.

## 2.Networked Control

The optional Network Controller software for ProHawk devices gives a user full control over the enhancement parameters of each video channel, enabling customization and thereby further enhancement in particular conditions. The following steps are designed to establish connection between a laptop or workstation computer that is directly connected to a ProHawk device via Ethernet cable, where the computers network adapter is set to an IP of 192.168.1.xxx so as to be able to communicate with the default IP listed below.

Network Controller Quick Setup Steps:

- 1. Install the Application, select Language, etc.
- 2. Launch the Application, select Mode and switch to Administrator.
- 3. Under Root, select New Port. Then select IP control. Enter 192. 168.1.168, the default IP address for a ProHawk device.
- 4. Name the Device. For example, you can use a name such as ProHawk Unit #1.
- 5. Select New Video. Check the box to enable MA Control (motion adaptation).
- 6. You may now set unique parameters on Video Channel 1. Repeat step 5 to add channels 2, 3, and 4.

Note: For a complete description of the Network Controller, as well as how to change the Default IP of ProHawk devices, please refer to the Users' Manual for ProHawk SD-4CH.